# **Spectrophotometer CM-23d**

# En **Basic Operating Guide**

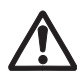

Please read before using the instrument.

This manual explains the basic procedures for measuring color with the CM-23d spectrophotometers.

Note)

For setting and operation details,

see the instruction manual of

the CM-23d.Use this 2D code to

download it in pdf form.

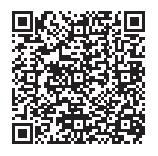

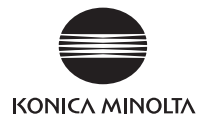

# **Table of Contents**

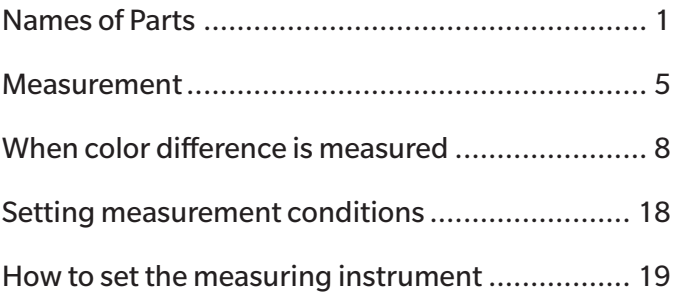

# <span id="page-2-0"></span>**Names of Parts**

### **■ Instrument**

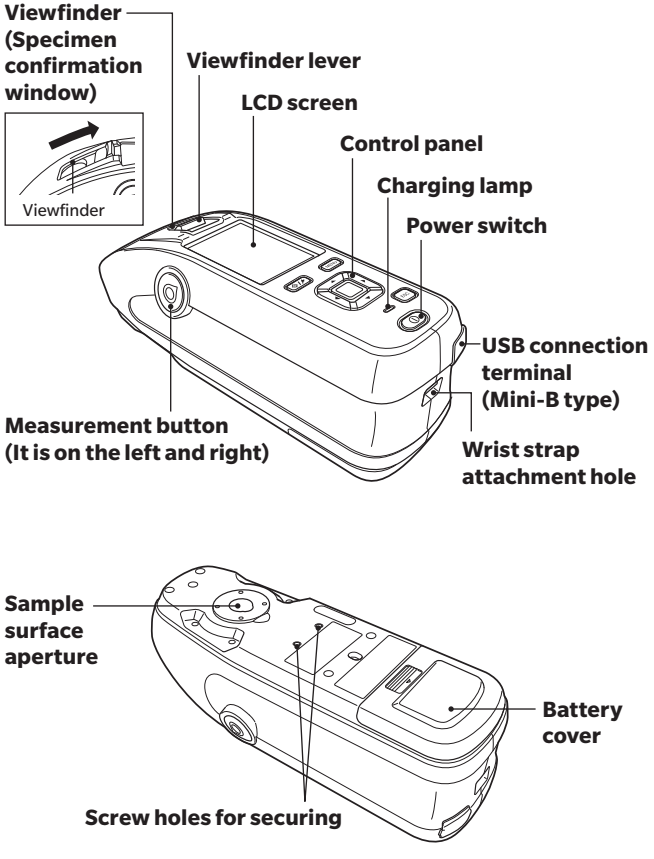

### ■ **Display (LCD Screen) P.22, Instruction Manual**

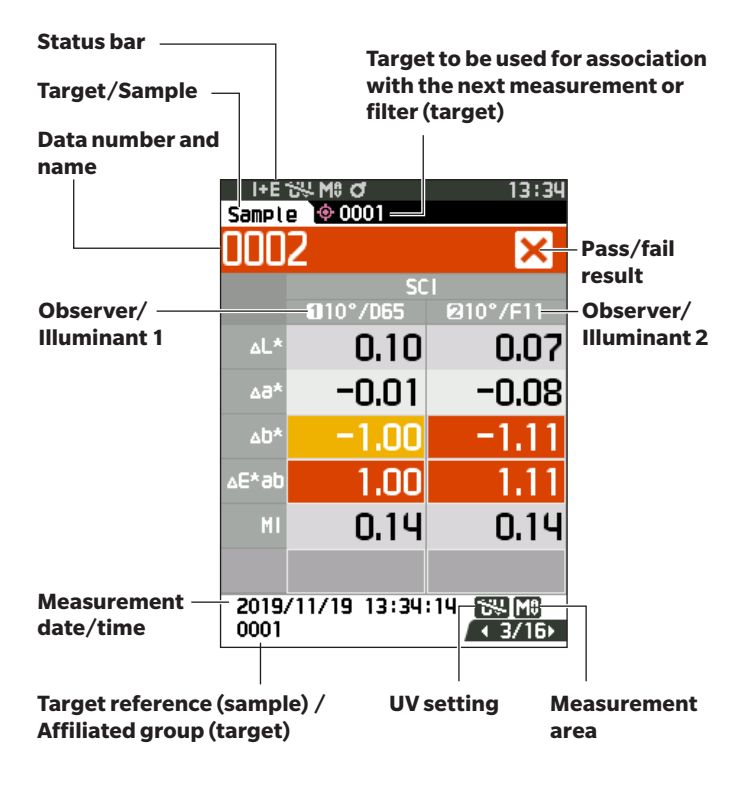

### **■ Operation Keys**

**[ ](Target/Sample) key** Switches between **<Target> screen**  and **<Sample> screen.**

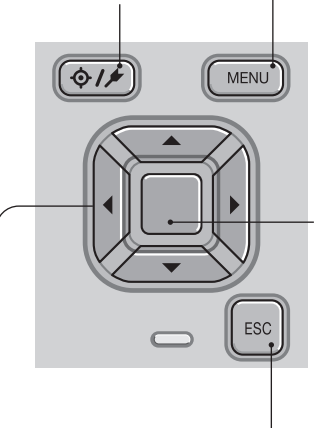

**[MENU] key** Displays the **<Settings> screen.**

#### **[Confirmation] key**

Sets the item or setting indicated by the cursor on the various setting screens. This key also switches to detail screens for data selected in the list displayed on the **<Results Display> screen.**

#### **[◀ , ▶, ▲ , ▼ ] keys**

Switches screen tabs from the **<Results Display> screen,** moves the cursor on the **<Settings> screen**, or changes the selected value.

#### **[ESC] key**

Returns to the previous screen without configuring the settings when pressed on the **<Settings> screen**, and returns to list screen when pressed on the sample details screen.

#### **Names of Parts**

### **■ Calibration Stage**

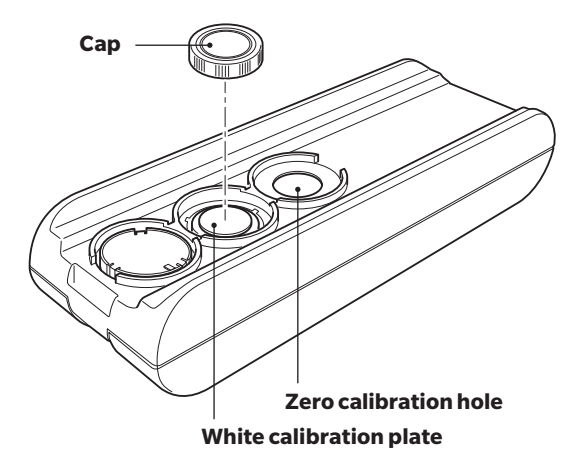

# <span id="page-6-0"></span>**Measurement**

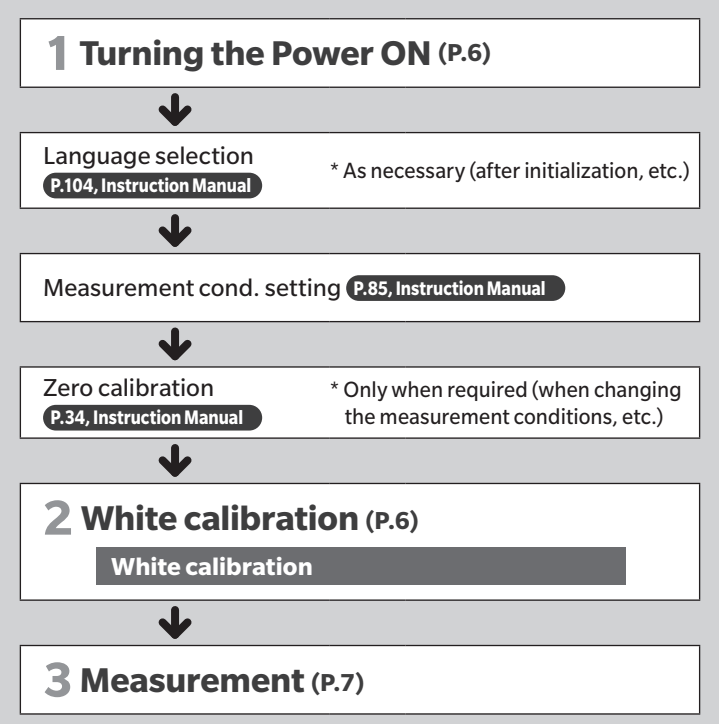

# <span id="page-7-0"></span>**1 Turning the Power ON**

**P.32, Instruction Manual**  **① Press and hold the power switch for about 1 second.**

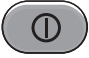

 ∙ When first turning the instrument ON after purchasing, the language setting screen will be displayed, followed by the date and time setting screen. Configure the settings according to P.104 - 106.

#### <span id="page-7-1"></span>**2 To perform white calibration Note: Zero calibration must be performed before White white calibration if there have been significant changes in the measurement environment. calibration ① Select "Calibration (Excluding INE THE MILE** 10010408 **Zero Cal.)" and press the P.36, Instruction Manual [Confirmation] key.** Calibration Calibration<br>ecluding Zero Cal.) Calibration<br>(Including Zero Cal.) Zero calibration dat 2019/11/19 08:44:31 **② Place the instrument on**  Uhite calibration date **the calibration stage.** 2019/11/19 09:41:33 Place the ONICA MINOLTA. INC. (C)20 instrument on the **INFORMATI** Tore calibration stage<br>according to Calibration stage the marks. **③ Press the measurement button.** Plassa sat the instru istrument on the white<br>Alibration plate and ass the new uttan. ∙ White calibration will be performed. Uhite ID: 40000102 ∙ Do not move the instrument until white KONICA MINOLTA, INC. (C)2018 calibration is complete.

**3**

#### <span id="page-8-0"></span>**Measurement**

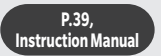

#### **①Check the Sample screen.**

If not displayed, switch to the Sample screen.

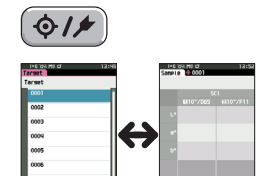

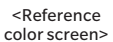

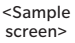

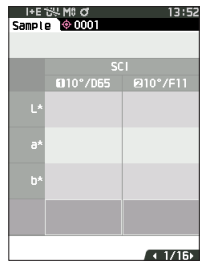

#### **② Set the specimen measuring port on the sample to measure.**

 ∙ Take care to prevent floating or tilting from occurring.

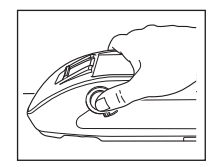

### **③ Press the measurement button.**

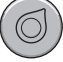

 ∙ The results are displayed on the screen. The sample was saved as "0001".

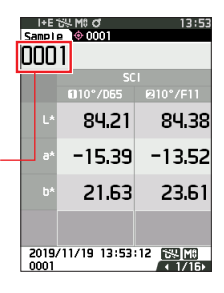

## <span id="page-9-0"></span>**<Measuring color difference in the normal mode>**

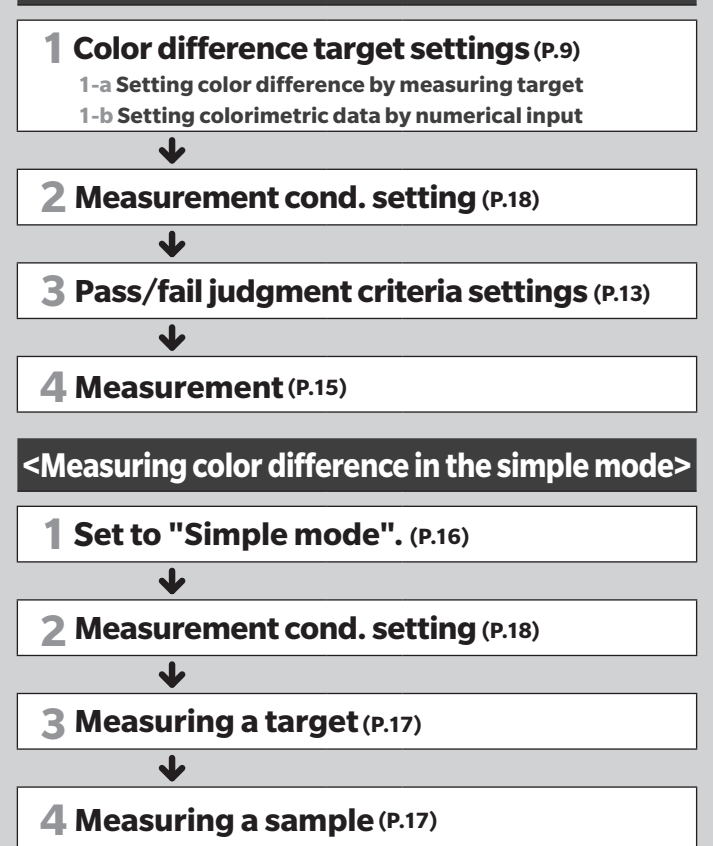

## **<Measuring color difference in the normal mode>**

<span id="page-10-0"></span>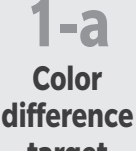

**target settings**

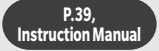

### **Setting color difference by measuring a target**

#### **①Display the target or target list screen.**

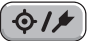

 ∙ Set the target number with the  $[\triangle]$  and  $[\nabla]$  keys before imparting measurement.

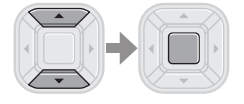

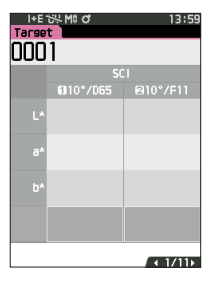

#### **② Set the specimen measuring port on the sample to measure.**

 ∙ Take care to prevent floating or tilting from occurring.

#### **③ Press the**

#### **measurement button.**

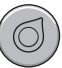

- ∙ The results are displayed on the screen.
- ∙ The selected number is used as the target data number. If data already exists under that number, the instrument asks whether to overwrite that data or not, therefore enter the target by pressing the [Confirmation] key.

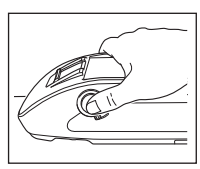

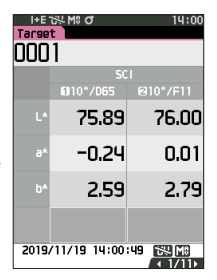

**The target is set.**

**1-b Color difference target settings**

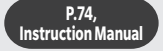

## **Setting colorimetric data by numerical input**

#### **①Display the target or target list screen.**

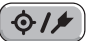

 ∙ Set the target number with the  $[\triangle]$  and  $[\nabla]$  keys before imparting measurement.

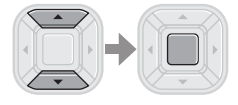

**② Select <Target menu> - <Input Colorimetric Data>**

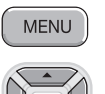

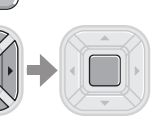

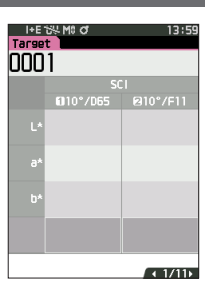

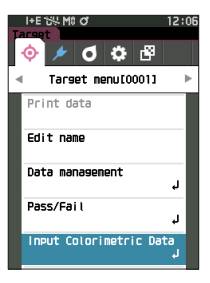

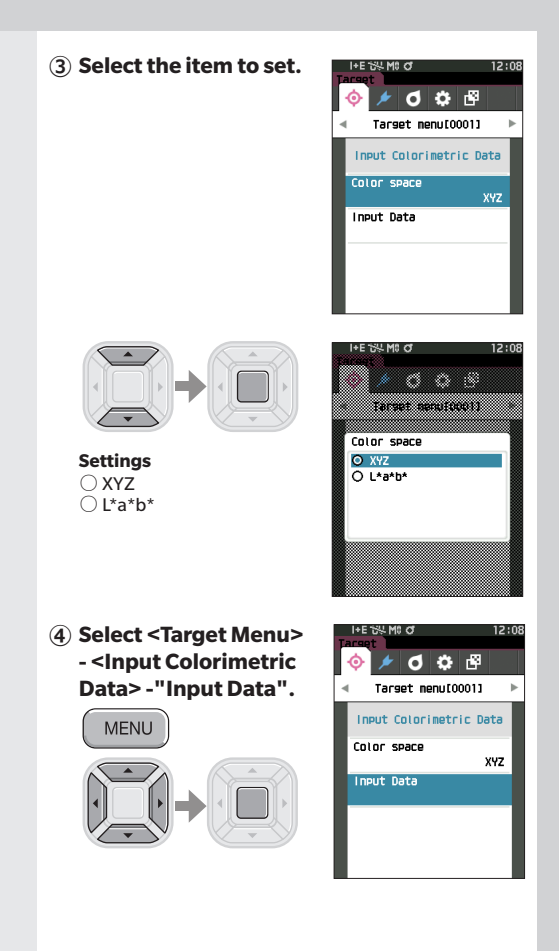

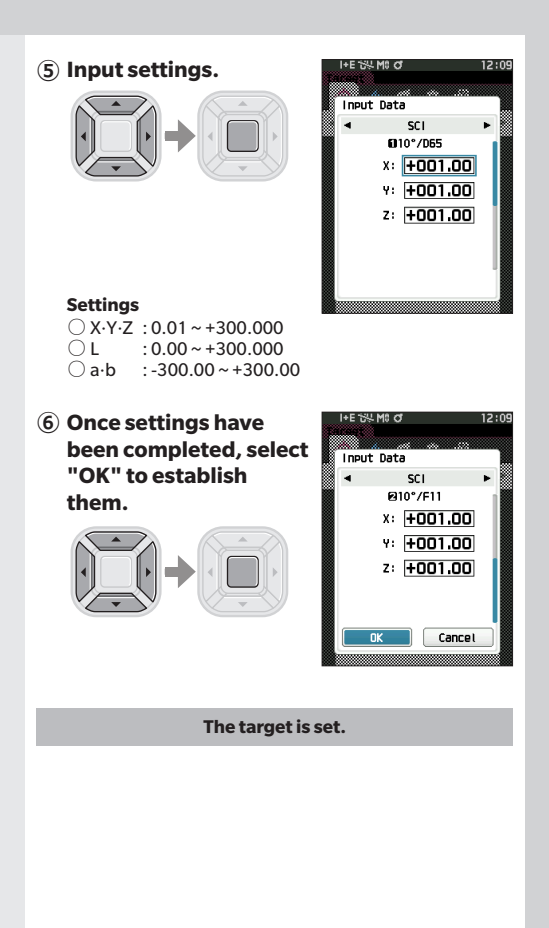

<span id="page-14-0"></span>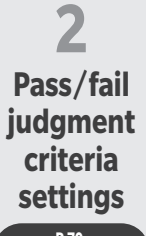

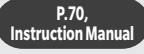

**① Select <Target Menu> - <Pass/Fail> - "Edit tolerance".**

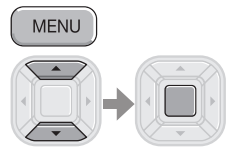

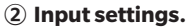

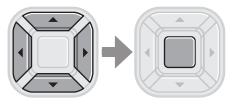

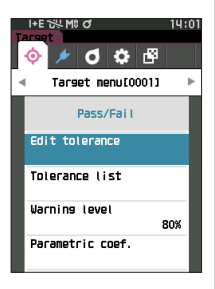

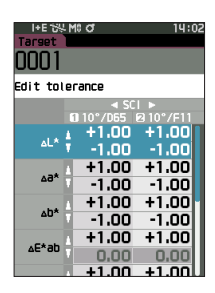

#### **Settings**

- $\bigcirc$  x / y : -0.2000 to 0.2000
- Equation / MI : 0.00 to 20.00
- $\bigcirc$  Other than the above : -20.00 to 20.00

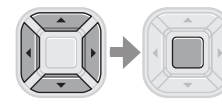

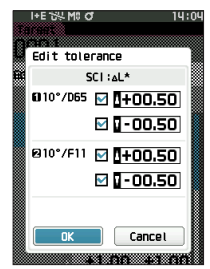

**I+F SUMS O** 

uuu. .<br>Edit tolerance  $0.10^{\circ}$  $+0.50$ 

 $\lambda$ ar

14:05

 $+0.50$ 

 $-0.50$ 

 $+1.00$ 

 $-1.00$ 

**③ Once settings have been completed, select "OK" to establish them.**

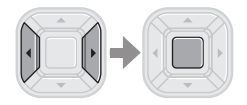

**④ Close the "Edit tolerance" screen.** 

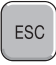

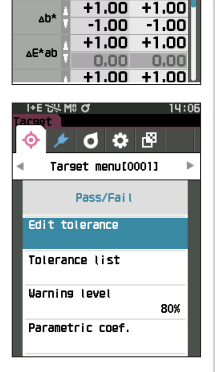

 $-0.50$ 

 $+1.00$ 

 $-1.00$ 

<span id="page-16-0"></span>**3 Measurement**

#### **P.39, Instruction Manual**

**① Display the Sample screen.**

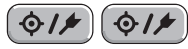

 ∙ Select a target number before imparting measurement.

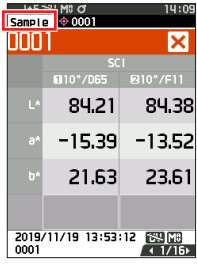

#### **② Set the specimen measuring port on the sample to measure.**

 ∙ Take care to prevent floating or tilting from occurring.

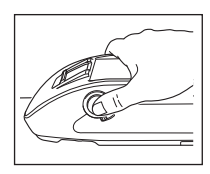

#### **③ Press the measurement button.**

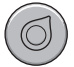

- ∙ The results are displayed on the screen.
- ∙ A sample number is automatically assigned in the order of measurement.

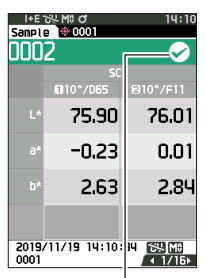

 $\mathcal{Q}$  Mark signifying a "Pass" judgment

### **<Measuring color difference in the simple mode>**

<span id="page-17-0"></span>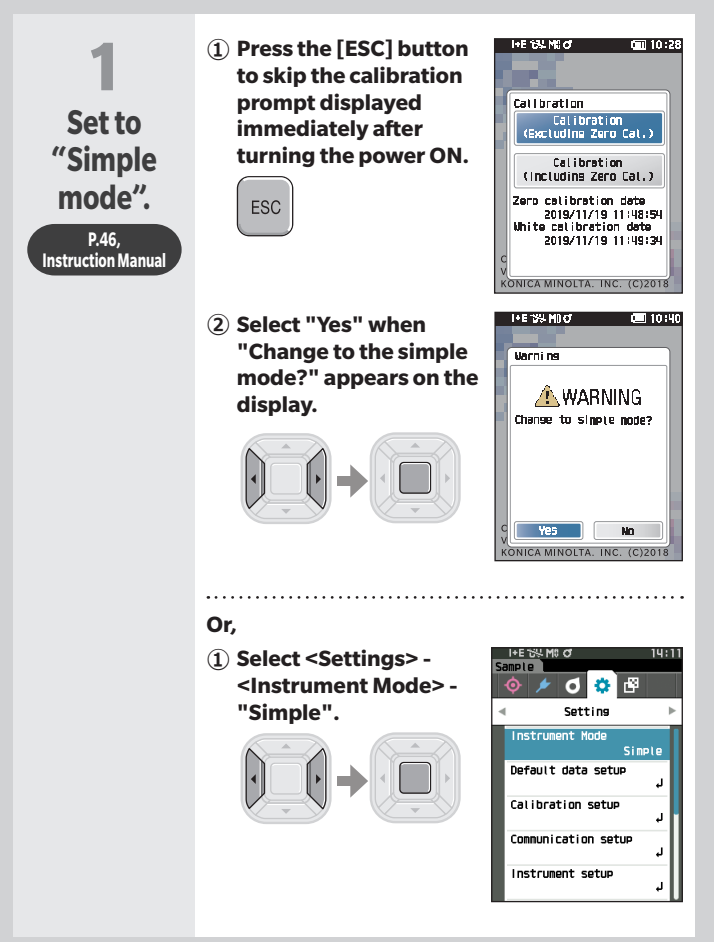

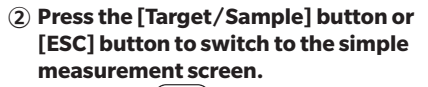

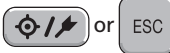

<span id="page-18-1"></span><span id="page-18-0"></span>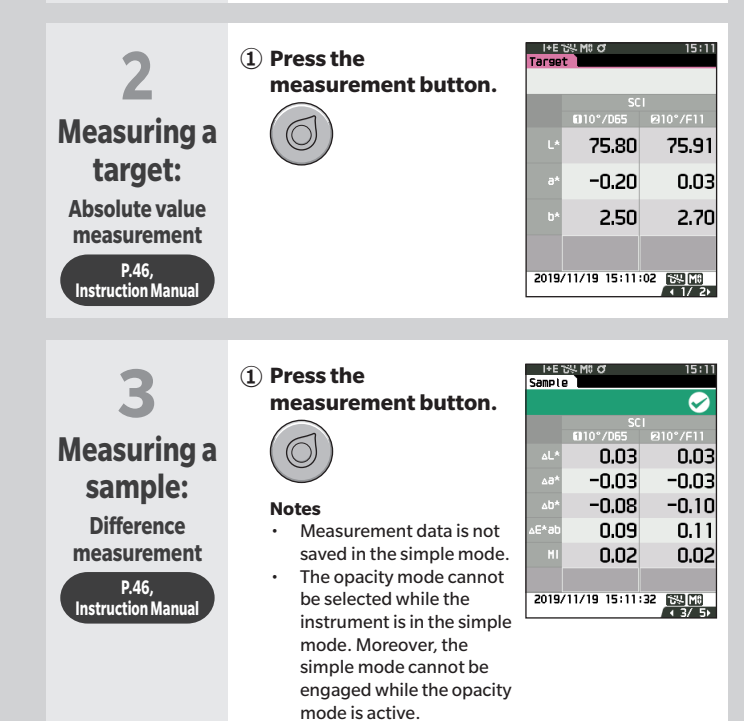

# <span id="page-19-0"></span>**Setting measurement conditions**

Measurement conditions (Measurement mode, SMT Times, Observer/Illuminant, Display) must be set before imparting measurement.

The menu items that can be set are as follows.

**P.85 - 101, Instruction Manual** 

<span id="page-19-1"></span>Measurement cond.

Measurement mode

Color only / Opacity

Measurement setup\*

Specular component

Auto average

Manual average

Manual average option

Observer/Illuminant\*

Observer/Illuminant 1

Observer/Illuminant 2

Display cond.

Display type

Color space\*

Color difference equation\*

Custom 01 to 14

\*Settable conditions in simple mode

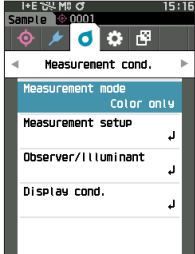

# <span id="page-20-0"></span>**How to set the measuring instrument**

To set measurement instrument options, select "Instrument setup" from the <Setting> screen.

The menu items that can be set are as follows. **P.102 - 111, Instruction Manual** 

Instrument setup

User type

Language

Date format

Date & time

Brightness

Direction

Beep

Auto power off

Password setting

Wake On Mode

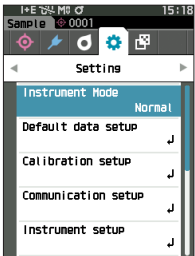

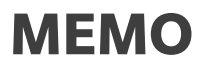

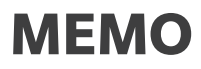

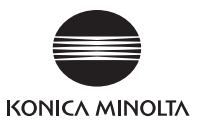

En 9222-AC5J-54 CEMBKK

**©2020-2024 KONICA MINOLTA, INC.**